#### Competitions - Data Entry Process Entering Competitions

PRINTED & PROJECTED IMAGES

#### PhotoEntry Log-in Guide

First
Log in
Then
Click the link to the competition group

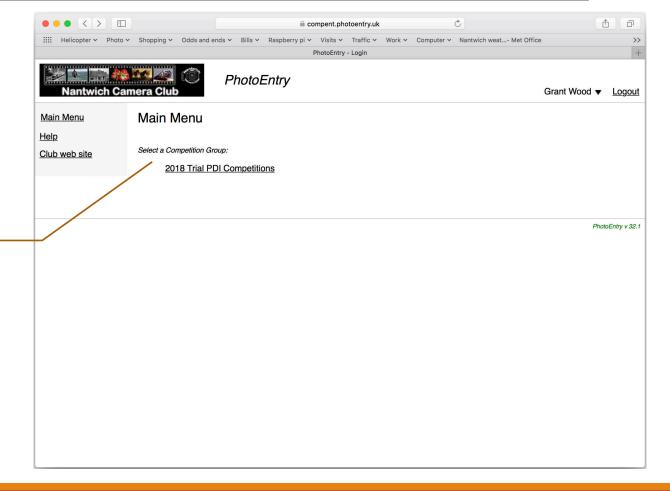

LOGIN GUIDE

Click on the Competition from the list you want to enter that has a Status of 'Open'

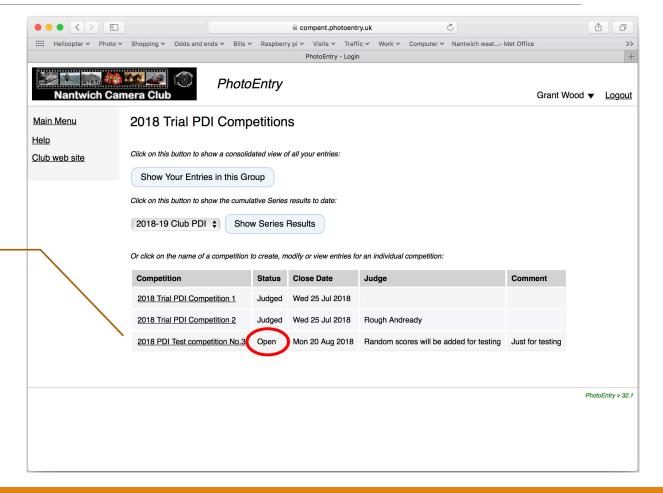

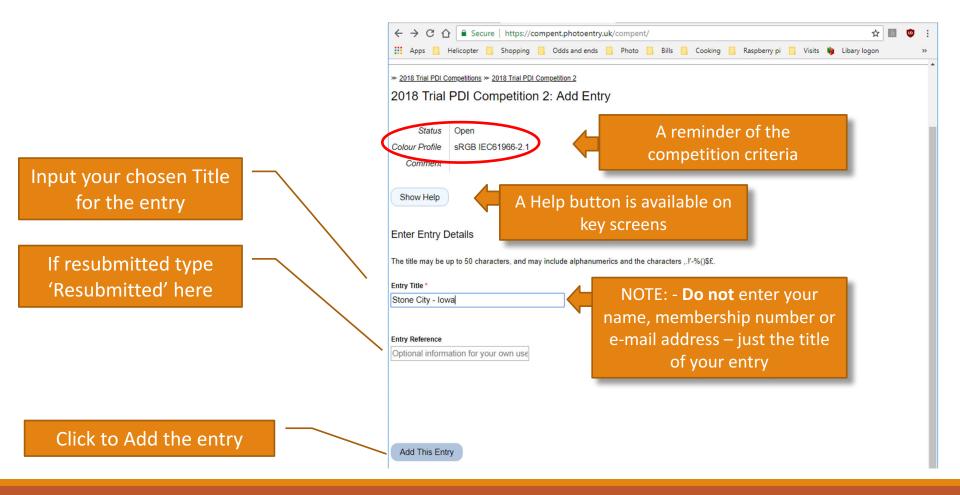

Confirmation the new entry has been added and that you now need to upload the image

Click here to go to Explorer / Finder window to select and upload the image

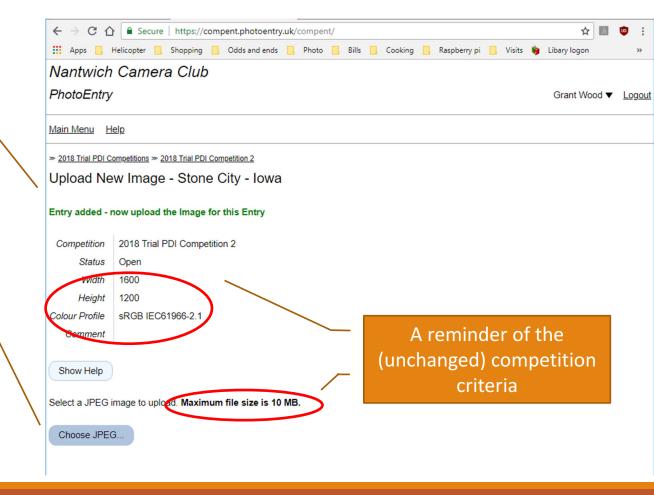

Go to the folder where the image is stored and click on the image you want to upload

Click 'Open' to load the image

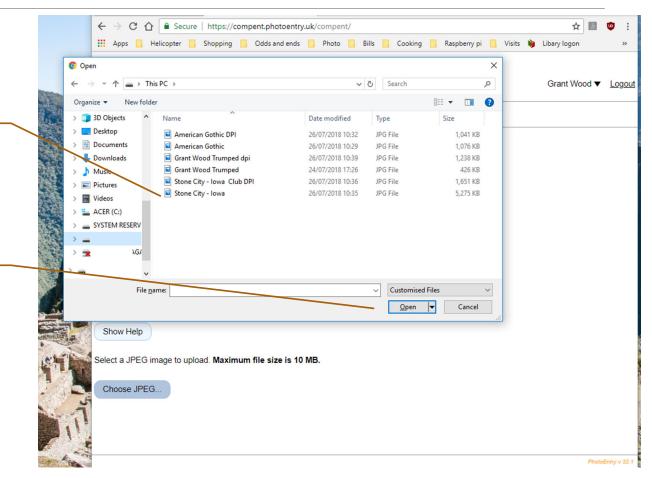

Nantwich Camera Club **PhotoEntry** Grant Wood ▼ Logout Main Menu Help ≈ 2018 Trial PDI Competitions ≈ 2018 Trial PDI Competition 2 Upload New Image - Stone City - Iowa Entry added - now upload the Image for this Entry 2018 Trial PDI Competition 2 Competition Status Open 1600 Width Height Colour Profile sRGB IEC61966-2.1 Comment Show Help Select a JPEG image to upload. Maximum file size is 10 MB. Choose JPEG... Stone City - Iowa.jpg (5.2 MB) Upload Image

Check the correct image /
file has been chosen. (If
not, click 'Choose JPEG'
and select the correct
one)

Click to Upload

THAT'S IT – Done!
If you have finished loading your images log out. If you want to load another image ...

... Click 'Add New Entry' and repeat the process until your entry is full

If you don't get an 'OK' here or if there are warnings in this box then see the Handling Problems guide

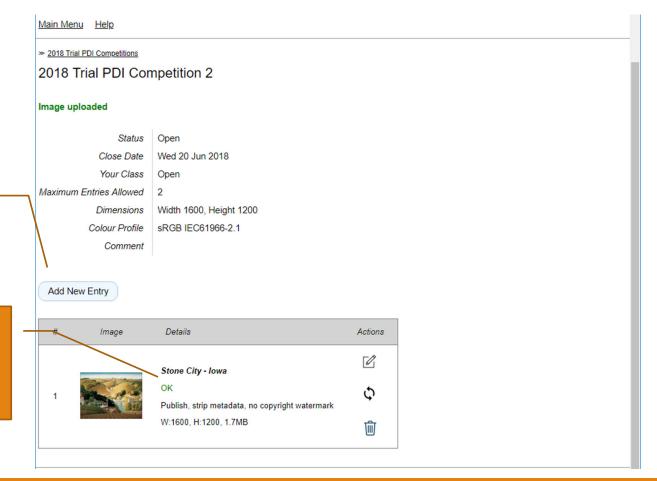